# **iStorage**

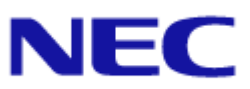

# **iStorage M** シリーズ  **NAS** オプション ソフトウェア

### **Virtual File Platform**

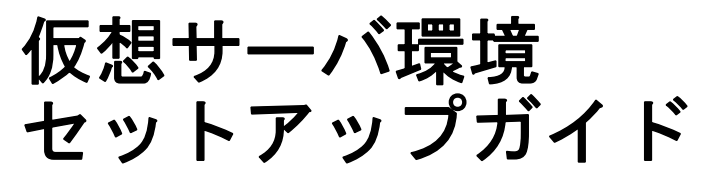

#### 対象製品

Virtual File Platform 6.4.3-18 以降

#### 輸出時の注意

本製品(ソフトウェアを含む)は、外国為替及び外国貿易法で規定される規制貨物(または役務)に該当することがあります。 その場合、日本国外へ輸出する場合には日本国政府の輸出許可が必要です。 なお、輸出許可申請手続にあたり資料等が必要な場合には、お買い上げの販売店またはお近くの当社営業拠点にご相談ください。

#### 商標類

Virtual File Platform は、株式会社日立製作所の登録商標です。

Microsoft は,米国 Microsoft Corporation の米国およびその他の国における登録商標または商標です。

Oracle と Java は、Oracle Corporation 及びその子会社、関連会社の米国及びその他の国における登録商標です。

This product includes software developed by the Apache Software Foundation (http://www.apache.org/).

This product includes software developed by IAIK of Graz University of Technology.

RSA および BSAFE は,米国 EMC コーポレーションの米国およびその他の国における商標または登録商標です。

UNIX は、The Open Group の米国ならびに他の国における登録商標です。

Windows は,米国 Microsoft Corporation の米国およびその他の国における登録商標または商標です。

Windows Server は,米国 Microsoft Corporation の米国およびその他の国における登録商標または商標です。

File Services Manager は,米国 EMC コーポレーションの RSA BSAFE(R) ソフトウェアを搭載しています。

This product includes software developed by Ben Laurie for use in the Apache-SSL HTTP server project.

Portions of this software were developed at the National Center for Supercomputing Applications (NCSA) at the University of Illinois at Urbana-Champaign.

This product includes software developed by the University of California, Berkeley and its contributors.

This software contains code derived from the RSA Data Security Inc. MD5 Message-Digest Algorithm, including various modifications by Spyglass Inc., Carnegie Mellon University, and Bell Communications Research, Inc (Bellcore).

Regular expression support is provided by the PCRE library package, which is open source software, written by Philip Hazel, and copyright by the University of Cambridge, England. The original software is available from ftp://ftp.csx.cam.ac.uk/pub/ software/programming/pcre/.

This product includes software developed by Ralf S. Engelschall <rse@engelschall.com> for use in the mod\_ssl project (http:// www.modssl.org/).

This product includes software developed by Daisuke Okajima and Kohsuke Kawaguchi (http://relaxngcc.sf.net/). This product includes software developed by the Java Apache Project for use in the Apache JServ servlet engine project (http:// java.apache.org/).

This product includes software developed by Andy Clark.

その他記載の会社名,製品名などは,それぞれの会社の商標もしくは登録商標です。

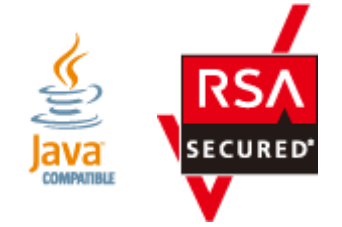

発行 2023 年 3 月(第 4 版)

# 目次

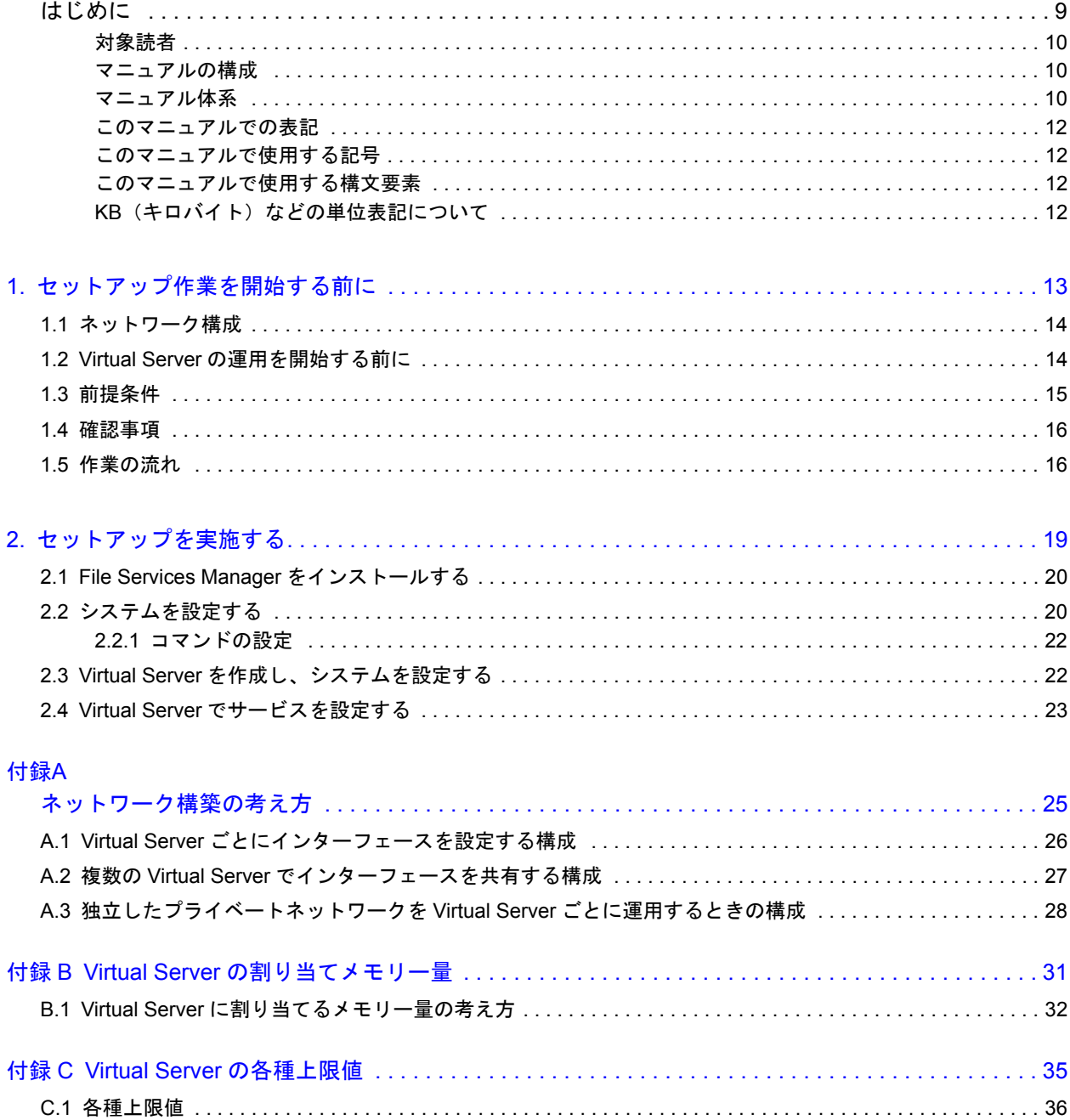

# 表目次

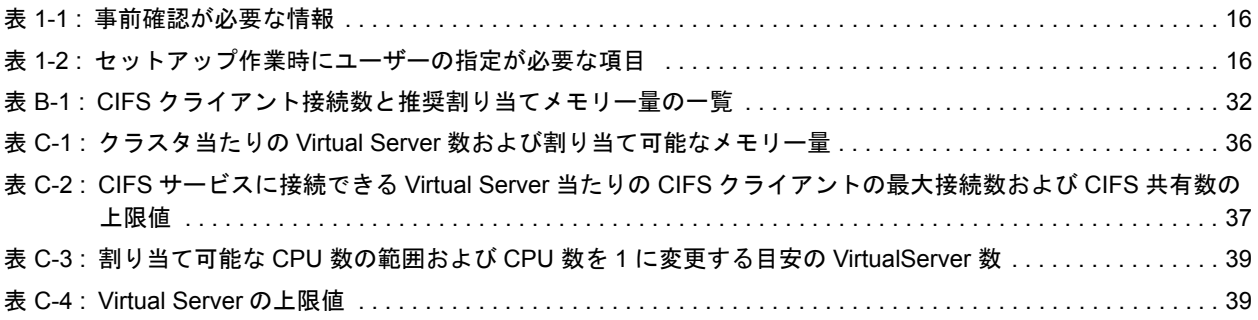

# 図目次

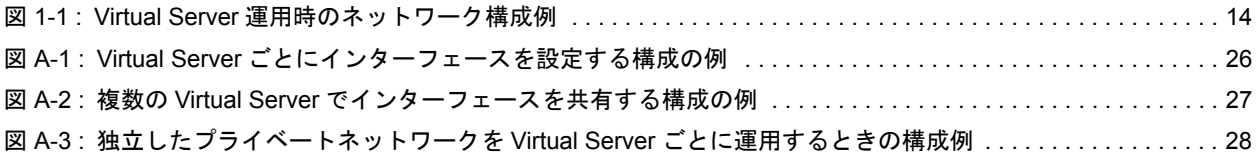

# はじめに

<span id="page-8-0"></span>このマニュアルは, Virtual File Platform (HVFP) で, Virtual Server と呼ばれる 仮想サーバを構築して運用する方法について説明したものです。

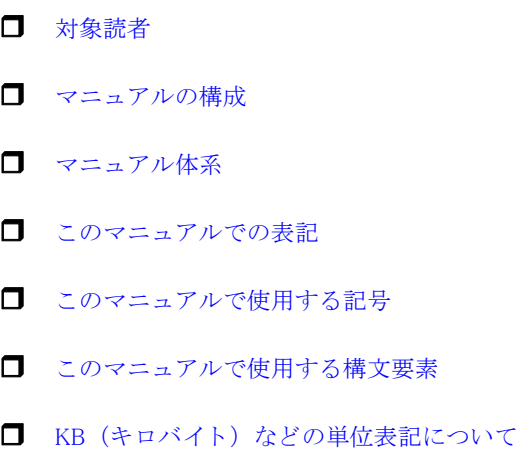

<span id="page-9-0"></span>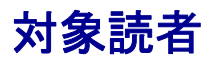

このマニュアルは、HVFP で Virtual Server を運用・管理する方(システム管理者)にお読みい ただくことを前提に説明しています。

また,次の知識をお持ちであることを前提に説明しています。

- ストレージシステムに関する基本的な知識
- ネットワークに関する基本的な知識
- ファイル共有サービスに関する基本的な知識
- SAN に関する基本的な知識
- CIFS に関する基本的な知識
- NFS に関する基本的な知識
- UNIX に関する基本的な知識
- Windows に関する基本的な知識
- WWW ブラウザーに関する基本的な知識

### <span id="page-9-1"></span>マニュアルの構成

このマニュアルは、次に示す章と付録から構成されています。

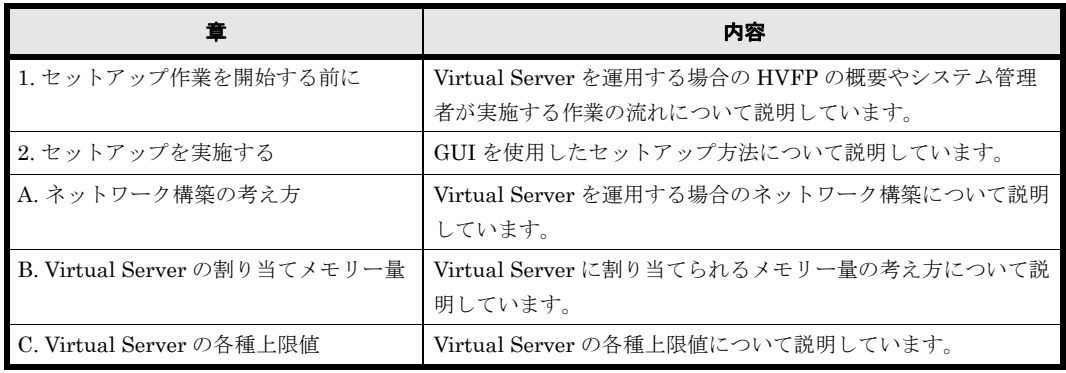

### <span id="page-9-2"></span>マニュアル体系

HVFP のマニュアル体系を次に示します。

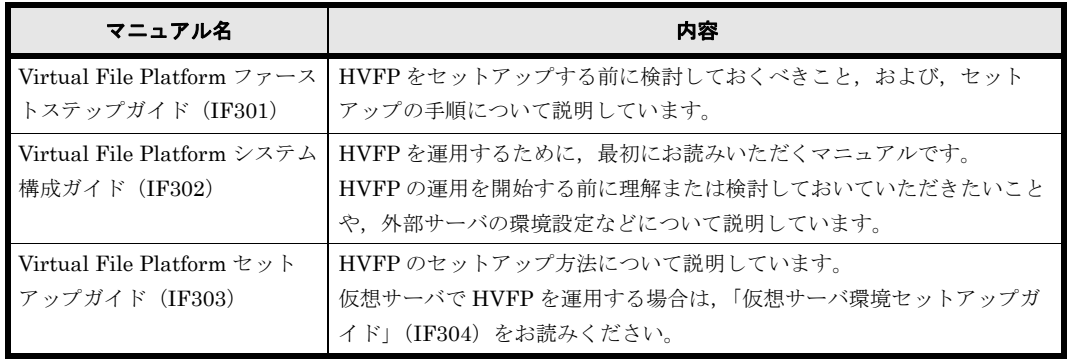

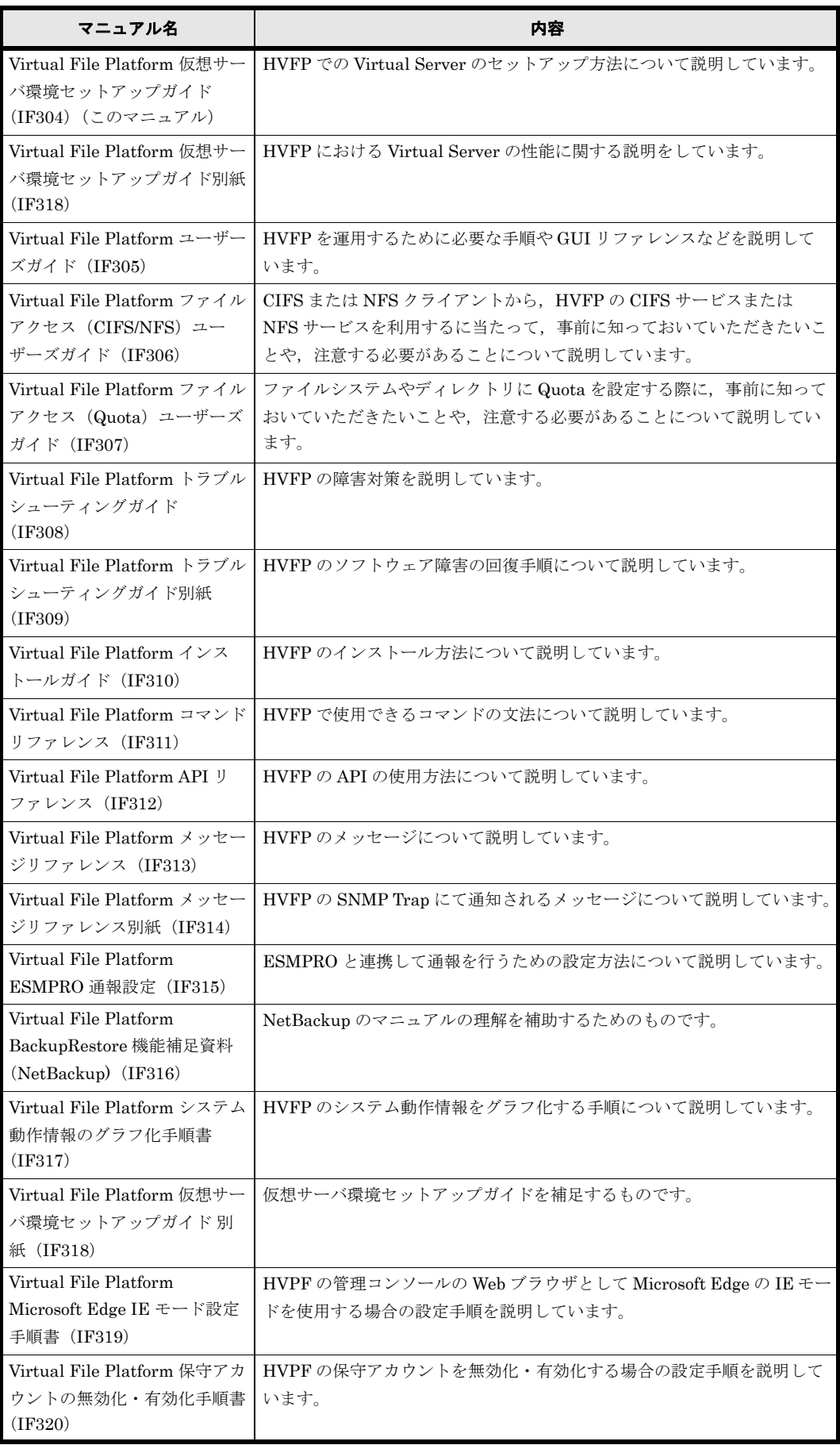

### <span id="page-11-0"></span>このマニュアルでの表記

このマニュアルでは,製品の名称を省略して表記しています。このマニュアルでの表記と,製品 の正式名称または意味を次の表に示します。

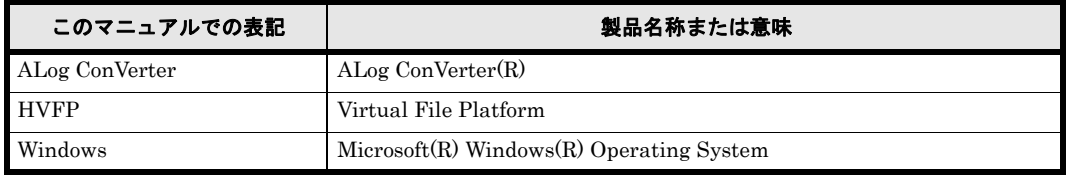

### <span id="page-11-1"></span>このマニュアルで使用する記号

このマニュアルでは、次に示す記号を使用しています。

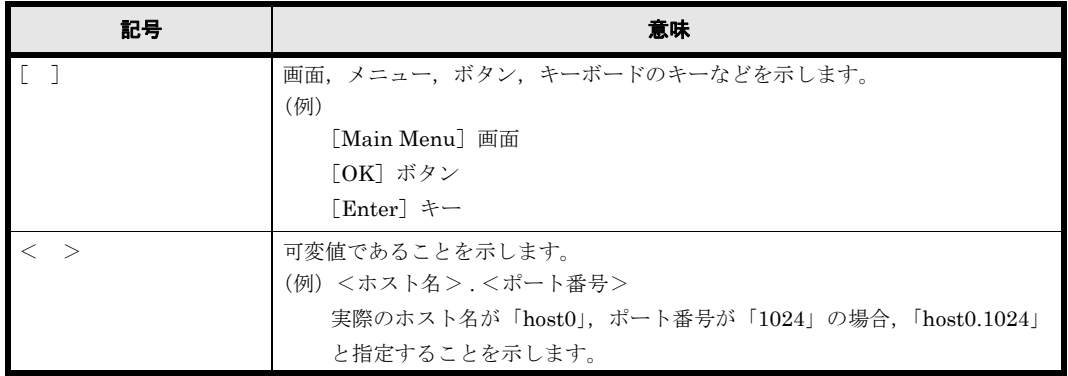

### <span id="page-11-2"></span>このマニュアルで使用する構文要素

このマニュアルで使用する構文要素(設定値やファイル名などに指定できる値)の種類を、次の ように定義します。

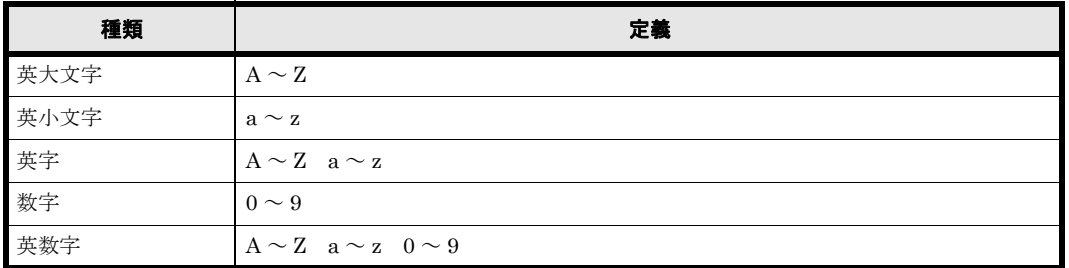

注 すべて半角で指定してください。

# <span id="page-11-3"></span>KB (キロバイト)などの単位表記について

1KB(キロバイト),1MB(メガバイト),1GB(ギガバイト),1TB(テラバイト),1PB(ペタ バイト)はそれぞれ 1,024 バイト, 1,024<sup>2</sup> バイト, 1,024<sup>3</sup> バイト, 1,024<sup>4</sup> バイト, 1,024<sup>5</sup> バイト です。

# 1

# <span id="page-12-0"></span>**1.** セットアップ作業を開始する前に

Virtual File Platform (HVFP) は、ネットワーク上のクライアントに対してファイ ル共有サービスを提供するためのシステムです。

HVFP のリソースグループでファイルシステムを管理する場合は、各ノードで1つ ずつ稼働しているリソースグループごとに別のファイルシステムをマウントしてサー ビスを提供することで,ファイルへのアクセスを両ノードに分散できます。ただし, クラスタで 1 つのシステムを一括して管理するため,ネットワークやユーザー認証 などの環境をノードやリソースグループごとに分離することはできません。複数の独 立したシステムにファイル共有サービスを提供するために,HVFP では Virtual Server と呼ばれる複数の仮想サーバを構築して管理できます。

- $\Box$  1.1 ネットワーク構成
- [1.2 Virtual Server の運用を開始する前に](#page-13-1)
- □ [1.3 前提条件](#page-14-0)
- □ [1.4 確認事項](#page-15-0)
- □ [1.5 作業の流れ](#page-15-1)

# <span id="page-13-0"></span>**1.1** ネットワーク構成

Virtual Server を運用するときの HVFP のネットワーク構成例を次に示します。

<span id="page-13-2"></span>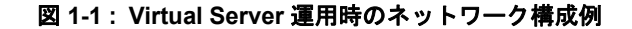

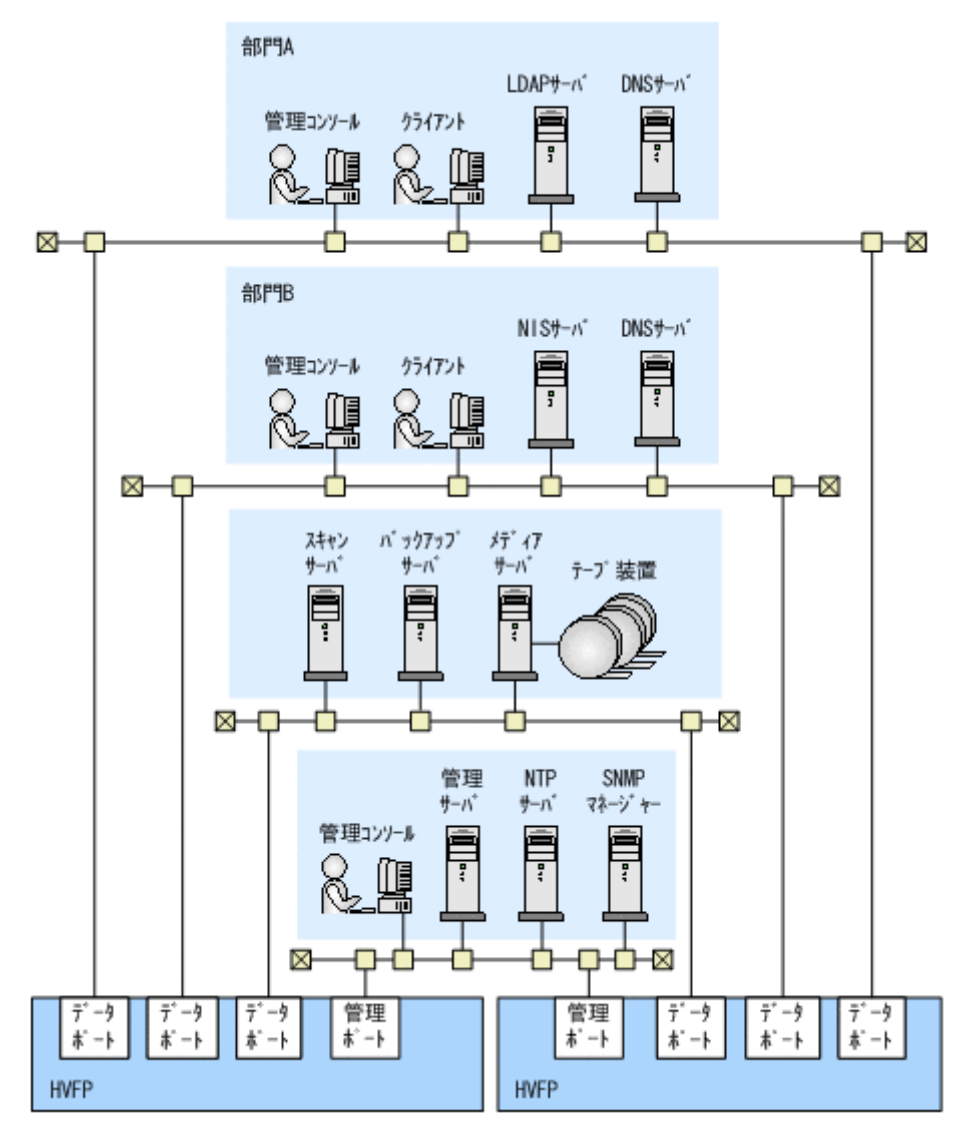

複数の Virtual Server を運用する場合は,それぞれの Virtual Server が稼働するノードや使用す るポートを振り分けることで,アクセスによる負荷を分散できます。また,スキャンサーバやバッ クアップサーバなど Virtual Server 間で共有できる外部サーバを設置するネットワークを,クラ イアントがファイルアクセスに使用するネットワークとは別にすることで,ファイルアクセスの性 能に影響することなく,外部サーバの管理を集約できます。Virtual Server を運用するときのネッ トワークの考え方については、「A ネットワーク構築の考え方」を参照してください。

### <span id="page-13-1"></span>**1.2 Virtual Server** の運用を開始する前に

Virtual Server はクラスタ内に複数作成できます。Virtual Server 数の上限はノードのメモリー量 によって異なります。1 つの Virtual Server に割り当てることができるユーザー LU 数(Virtual Server OS LU を除く)は、Virtual Server に割り当てるインターフェース数(管理用のインター フェースを含む)と合計して 24 個までです。ファイルシステムの容量を拡張したり,ファイルス ナップショット機能を設定したりすると,ユーザー LU を追加する必要があります。ファイルシス テムおよびマウントされている差分スナップショットの合計数の上限は,Virtual Server 当たり

14 **14 キング エントアップ作業を開始する前に** 

1,024個です。ただし、クライアントがアクセスした際に一時的にマウントされる設定の差分ス ナップショットは含みません。差分スナップショットの予約世代数の上限については,「システム 構成ガイド」(IF302)を参照してください。

Virtual Server の作成数,サービスの運用形態およびファイルシステムの将来的な運用規模を十分 に検討してから,システムを構成してください。

Virtual Server の割り当てメモリー量や各種上限値については、「B Virtual Server の割り当てメモ リー量」または「[C Virtual Server の各種上限値](#page-34-1)」を参照してください。

Virtual Server を運用する場合は,リソースグループで提供するファイル共有サービスは運用でき ません。Virtual Server 上のファイル共有サービスだけをクライアントに提供してください。

HVFP で必要な外部サーバのうち, Virtual Server 間で共有するサーバはノード (Physical Node) に対して設定します。また,運用に応じて Virtual Server ごとに異なるサーバを設定することも あります。HVFP で必要な外部サーバについては「システム構成ガイド」(IF302)を参照してく ださい。

Virtual Server の時刻は, Virtual Server 起動時のみノード (Physical Node)と時刻同期を行い ます。このため、Virtual Server とノード (Physical Node)の時刻には、数秒程度の差異が生じ ることがあります。ノード(Physical Node)と常に時刻同期をするには vnasntpconfig\_pn コマ ンド,および vnasntpconfig\_vs コマンドにて設定を行います。コマンドの使用方法については 「コマンドリファレンス」(IF311)を参照してください。

### <span id="page-14-0"></span>**1.3** 前提条件

このマニュアルで説明するセットアップ手順の前提となる HVFP の構成を次に示します。ネット ワークや構成機器に対する要件は,「システム構成ガイド」(IF302)を参照してください。

- フロントエンド LAN と管理 LAN のセグメントが分かれている
- 管理サーバおよび管理コンソールとして使用するマシンが 1 台用意されている
- システム管理者は管理 LAN に設置された管理サーバおよび管理コンソールで HVFP の GUI やコマンドを使用する
- NTP サーバ,スキャンサーバ,およびドメインコントローラーが用意されている
- · 共有 LU として使用する LU(70GB 程度), Virtual Server OS LU (50GB 程度), およびユー ザー LU(130MB 以上 ) として使用する LU がストレージシステム内に作成されている
- ストレージシステム内の LU が HVFP で使用できるように設定されている

 LU を作成する手順は、iStorageManager のマニュアルを参照してください。 (LU は ,iStorageManager のマニュアルでは LD に該当します)。

作成した LU(LD) のアクセスコントロールの設定は、装置構成により異なります。 「NAS オプション 取扱説明書」の「ディスクアレイ装置設定確認」を必ず参照してください。

- Virtual Server が Active Directory ドメインに参加する
- Virtual Server 上で RID 方式ユーザーマッピングを使用する
- Virtual Server 上でリアルタイムスキャン機能を使用する

セ ッ ト ア ッ プ作業を開始する前に **15**

# <span id="page-15-2"></span><span id="page-15-0"></span>**1.4** 確認事項

システム管理者は,セットアップ時に指定する情報を事前に確認することで,効率的に作業を進め られます。事前に確認しておく情報を次に示します。

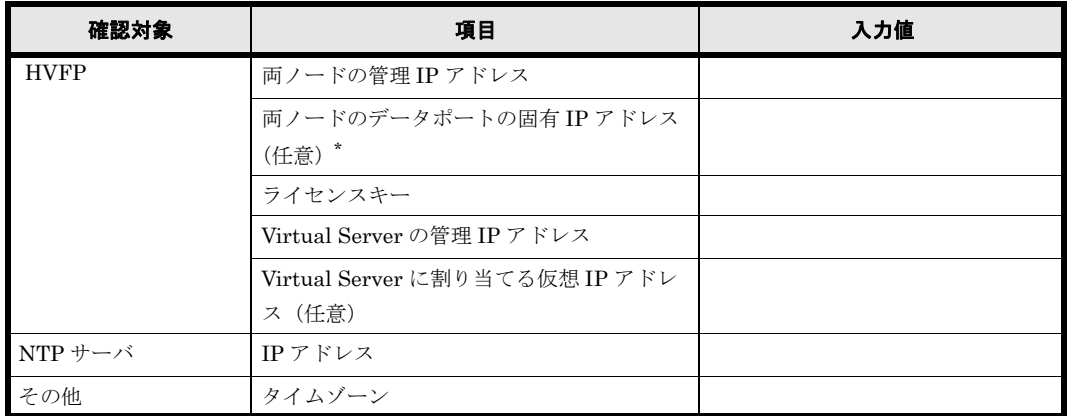

#### 表 **1-1 :** 事前確認が必要な情報

このマニュアルでは、Virtual Server 上に CIFS 共有を一つ作成し、テスト運用を開始するための セットアップ手順を説明します。特に断りがないかぎり,デフォルト値を指定してください。事前 に確認が必要な情報やデフォルト値のほか,ユーザーの指定が必要な項目の値をあらかじめ決めて おくことで,効率的に作業を進められます。セットアップ作業時にユーザーの指定が必要な項目を 次に示します。

注 \*

Physical Node から外部サーバに接続するために使用するデータポートには、固有 IP アドレ スを設定する必要があります。

<span id="page-15-3"></span>表 **1-2 :** セットアップ作業時にユーザーの指定が必要な項目

| 項目                             | 入力欄 |
|--------------------------------|-----|
| HVFP のクラスタ名                    |     |
| Virtual Server 名               |     |
| HVFP のテスト用の CIFS ユーザー (ローカル認証) |     |
| ·グループ名 (設定例: testgroup)        |     |
| ・GID(設定例:1000)                 |     |
| · ユーザー名 (設定例: testuser)        |     |
| ・UID(設定例:1000)                 |     |
| ・パスワード(設定例:password789)        |     |
| HVFPのテスト用の共有名(設定例: MyShare)    |     |

## <span id="page-15-1"></span>**1.5** 作業の流れ

#### システムを構成する各機器の接続が完了したあとに,システム管理者が実施する作業の流れを次に 示します。

- 1. 初期セットアップに必要な情報を調査・検討します。 前提条件に従ってセットアップする際に確認しておく情報については,「[1.4 確認事項](#page-15-0)」を参 照してください。
- 2. File Services Manager をインストールします。

16 **16 キン スカップ セットアップ作業を開始する前に** 

HVFP の GUI として File Services Manager を使用するために,管理サーバに File Services Manager をインストールする手順については「2.1 File Services Manager をインストールする」 を参照してください。

- 3. システムを設定します。 Virtual Server 間で共通する基本的なシステムの設定手順については,「[2.2 システムを設定す](#page-19-3) [る](#page-19-3)」を参照してください。
- 4. Virtual Server を作成します。 Virtual Server を作成する手順については,「[2.3 Virtual Server を作成し、 システムを設定す](#page-21-2) [る](#page-21-2)」を参照してください。
- 5. Virtual Server でシステムとサービスを設定します。
	- 作成した Virtual Server のシステムとサービスを設定する手順については「[2.4 Virtual Server](#page-22-1) [でサービ ス を設定する](#page-22-1)」を参照してください。

セ ッ ト ア ッ プ作業を開始する前に **17**

セットアップ作業を開始する前に

2

# **2.** セットアップを実施する

<span id="page-18-0"></span>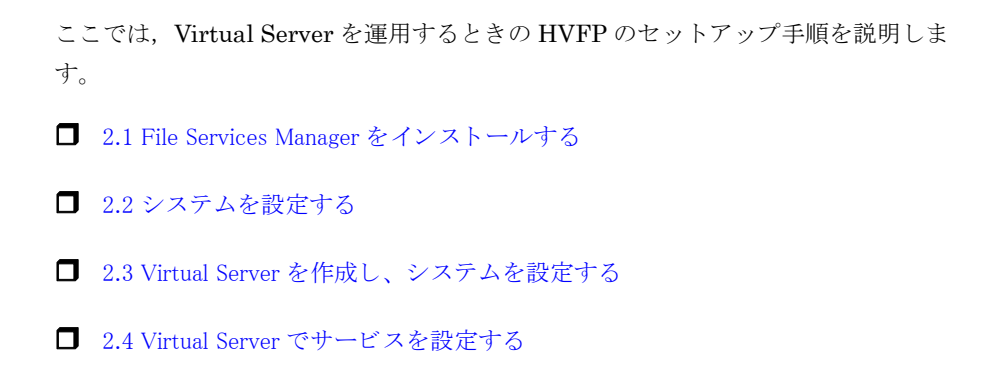

### <span id="page-19-0"></span>**2.1 File Services Manager** をインストールする

<span id="page-19-2"></span>HVFP の GUI を使用するためには,管理サーバに File Services Manager をインストールする必 要があります。管理サーバのマシン要件やインストール前の準備作業のほか、File Services Manager を使用するときのブラウザーの設定(ポップアップブロックやセキュリティなど)につ いては,「システム構成ガイド」(IF302)を参照してください。

#### インストール手順を次に示します。

- 1. 管理サーバにインストールメディアをセットし、HFSMinst.exe を実行します。
- 2. 表示された画面に従ってインストールを開始します。 プログラムのインストール先やデータベースファイルの格納先などを指定します。 インストールが正常に完了すると,[インストールの完了]ダイアログが表示されます。
- 3. 「完了]ボタンをクリックして、インストールを完了します。

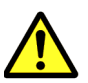

注意 インストールが完了したあと、キーストアファイル (issecacerts) にインポートされた SSL の証明 書の初期パスワード(changeit)を変更する必要があります。管理サーバで次のとおりコマンドを実行して ください。

<span id="page-19-3"></span><Command Suite共通コンポーネントのインストールフォルダ>\bin\hcmdskeytool -storepasswd -- communical discorper of the control of the ANTIA ARD Annihilation<br>keystore <Command Suite共通コンポーネントのインストールフォルダ> \jdk\jre\lib\security\jssecacerts -storepass <現在のパスワード(changeit)> -new <新 しいパスワード>

# <span id="page-19-1"></span>**2.2** システムを設定する

**Virtual Server** 間で共通する基本的なシステムの設定手順を次に示します。設定を開始する前に必 要な情報や環境設定の項目などを確認したい場合は,「ユーザーズガイド」(**IF305**)を参照してく ださい。

1. WWW ブラウザーで次の URL を入力します。

管理サーバと管理クライアント間の通信に SSL を使用しているかどうかで、指定形式が異な ります。

http:// <管理サーバの IP アドレスまたはホスト名> :23015/FileServicesManager/(非 SSL の場合)

https:// <管理サーバの IP アドレスまたはホスト名> :23016/FileServicesManager/(SSL の 場合)

2. 表示された画面でユーザー名とパスワードを指定して File Services Manager にログインしま す。

次の情報を指定してください。

- ユーザー名:System
- パスワード:manager

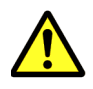

注意 不正なアクセスを防止するため,セットアップ後に必ずパスワードを変更してください。パス ワードを変更したり,System アカウント以外のアカウントを追加したりする手順については,「ユー ザーズガイド」(IF305)を参照してください。

初回設定時には,自動的に設定ウィザードが起動します。手動で設定ウィザードを起動する場 合は、グローバルタスクバーエリアの「起動]から「設定ウィザード]を選択します。

3. [1. イントロダクション]ページの「次へ>]ボタンをクリックします。

4. [2. ノードの設定] ページで,次の情報を指定して [次へ >] ボタンをクリックします。

- 管理 IP アドレス 1(クラスタの Node 0 に割り当てられている IP アドレス)
- 管理 IP アドレス 2(クラスタの Node 1 に割り当てられている IP アドレス)
- 管理サーバがノードに接続する際の認証パスワード(初期パスワードは「manager」)

20 **20 キャン スタックス エンス** セットアップを実施する

- 5. 確認画面の [次へ>] ボタンをクリックします。
- 6. [3. ライセンス設定] ページで, [ライセンス設定] ボタンをクリックします。
- 7. [ライセンス設定] ダイアログでライセンスを設定して, [OK] ボタンをクリックします。 ◦ テキストボックスにライセンスキーを入力します。
- 8. 確認画面でチェックボックスを選択して「確認]ボタンをクリックします。
- 9. [3. ライセンス設定] ページで, [次へ>] ボタンをクリックします。
- 10.[4. クラスタの設定] ページで,次の情報を指定して [次へ >] ボタンをクリックします。
	- クラスタ名
	- 共有 LU に使用する LU(70GB 程度)
- 11.[5. ネットワークの設定]ページで,管理ポートの仮想 IP アドレスを指定して「次へ >]ボタ ンをクリックします。
- 12.[6. オプションの設定]ページで「カスタム設定]を選択し、すべてのチェックボックスを選 択していない状態で「次へ> ボタンをクリックします。
- 13.[7. 確認]ページに表示された情報を確認し,[確認]ボタンをクリックします。 [8. システムの設定]ページが表示され,セットアップが実行されます。

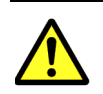

注意

この手順と手順 30. の両方で OS が再起動されなかった場合は、手順 31. のあとに OS を再起動する 必要があります。

14.[9. 完了]ページで[ネットワークまたはシステム設定]ボタンをクリックします。

- 15.[Network & System Configuration]ダイアログの[System Setup Menu]ページ (SettingType:network)で ,[Interface Management]ボタンをクリックします。
- 16. [Network & System Configuration] ダイアログの [List of Interfaces] ページで, [Add] ボ タンをクリックします。
- 17.[Network & System Configuration] ダイアログの [Add Interface] ページで, 使用する データポートのインターフェースを作成します。Virtual Server 間で共有する NTP サーバ等 の外部サーバをフロントエンド LAN に設置した構成では,そのフロントエンド LAN と通信 するデータポートの固定 IP アドレスを省略しないでください。
- 18.[Network & System Configuration]ダイアログの[System Setup Menu]ページ (SettingType:network)で,[Routing Setup]ボタンをクリックします。
- 19.[Network & System Configuration]ダイアログの[List of Routings]ページで,データ ポートのインターフェースに対して,ルーティング情報を設定します。
- 20.[9. 完了]ページで[閉じる]ボタンをクリックします。
- 21.[< Processing Node >]サブウィンドウの[Processing Node 再設定]ボタンをクリックし ます。
- 22.[1. イントロダクション]ページの「次へ>]ボタンをクリックします。
- 23.[2. ノードの設定]ページで,管理サーバがノードに接続する際の認証パスワードを指定して [次へ >] ボタンをクリックします。
- 24.[3. ライセンス設定] ページで, [次へ>] ボタンをクリックします。
- 25.[4. クラスタの設定]ページで, [次へ>]ボタンをクリックします。
- 26.[5. ネットワークの設定]ページで [次へ >] ボタンをクリックします。

セ ッ ト ア ッ プを実施する **21**

- 27.[6. オプションの設定] ページで [カスタム設定]を選択し, [時刻の設定]を選択した状態 で「次へ>」ボタンをクリックします。
- 28.手順 27. で [DNS の設定] を選択した場合は, [6-1. DNS の設定] ページの「DNS の設定] で、次の情報を指定して「次へ> ボタンをクリックします。
	- DNS サーバの IP アドレス
	- ノードが所属しているドメイン名
- 29.[6-2. 時刻の設定]ページで、次の情報を指定して「次へ >]ボタンをクリックします。
	- 地域,タイムゾーン
	- NTP サーバの IP アドレス
- 30.[7. 確認]ページに表示された情報を確認し,[確認]ボタンをクリックします。 [8. システムの設定]ページが表示され,セットアップが実行されます。

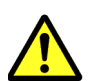

注意

この手順と手順 13. の両方で OS が再起動されなかった場合は、手順 31. のあとに OS を再起動する 必要があります。

31.[9. 完了]ページで[閉じる]ボタンをクリックします。

### <span id="page-21-0"></span>**2.2.1** コマンドの設定

<span id="page-21-2"></span>コマンドを使用するために SSH の設定を行います。SSH の設定の手順は「ユーザーズガイド」 (IF305)の「コマンドを使用するために SSH の環境を設定する」を参照してください。

## <span id="page-21-1"></span>**2.3 Virtual Server** を作成し、システムを設定する

**Virtual Server** を作成したあと **,** 作成した **Virtual Server** でシステムを設定する手順を次に示しま す。

- 1. [< Physical Node >] サブウィンドウの [設定] タブの [アドバンスド] サブタブで, [クラ スタ管理]ボタンをクリックします。
- 2.[Cluster Management]ダイアログの[Browse Cluster Status]ページ ([Cluster / Node status]表示)で、クラスタとノードの状態を確認します。 クラスタの状態が ACTIVE で,ノードの状態が両ノードとも UP となっていることを確認して ください。
- 3. Virtual Server を作成する「< Processing Node >]をオブジェクトツリーで選択し, 「< Processing Node >]サブウィンドウの[Virtual Server]タブから[作成]ボタンをクリッ クします。
- 4. [Virtual Server 作成] ダイアログ, およびこのダイアログの [ストレージ] タブ, [フロント エンド LAN] タブで, Virtual Server の作成に必要な情報を指定します。
- 5. [OK] ボタンをクリックして表示される確認ダイアログで, [確認] ボタンをクリックしま す。 作成処理が完了すると, Virtual Server が起動されます。[< Processing Node >] サブウィ ンドウの[Virtual Server]タブで,作成した Virtual Server の[状態]] の [サービス] に 「Online」が表示されていることを確認してください。
- 6.[< Physical Node >]サブウィンドウの[設定]タブの[アドバンスド]サブタブで,[バッ クアップ設定]をクリックします。
- 7.[Backup Configuration]ダイアログの[Save System Settings Menu]ページで[Save AllSystem Settings]ボタンをクリックします。

22 **22 キャン スタックス エンス** セットアップを実施する

- 8.[Backup Configuration]ダイアログの[Save All System Settings]ページで[Save and Download]ボタンをクリックして、システム設定情報ファイルをシステム外の記録媒体にダ ウンロードします。
- 9. 設定対象の「< Virtual Server > 「をオブジェクトツリーで選択し,「< Virtual Server > 「 サブウィンドウの[設定]タブの[アドバンスド]サブタブで,[ネットワークまたはシステ ム設定]をクリックします。
- 10.[Network & System Configuration] ダイアログの [System Setup Menu] ページ (SettingType:network)で,[Routing Setup]ボタンをクリックします。
- 11.[Network & System Configuration]ダイアログの[List of Routings]ページで,インター フェースに対して,ルーティング情報を設定します。
- <span id="page-22-1"></span>12.[< Processing Node >]サブウィンドウの[Virtual Server]タブで対象の Virtual Server を再起動します。

# <span id="page-22-0"></span>**2.4 Virtual Server** でサービスを設定する

#### 作成した **Virtual Server** でサービスを設定する手順を次に示します。

- 1. 設定対象の「< Virtual Server > 7 をオブジェクトツリーで選択し、「< Virtual Server > 7 サブウィンドウの「設定]タブの「ベーシック]サブタブで「ローカルユーザー]をクリック します。
- 2. [Local Users] ダイアログの [List of Users / Groups] ページ ([List of users] 表示) で, ド ロップダウンリストから [List of groups] を選択し, [Display] をクリックします。
- 3.[List of Users / Groups]ページ([List of groups]表示)で[Add New Group]をクリック します。
- 4. [Add Group]ページで共有ディレクトリにアクセスするグループを追加し, [OK]をクリッ クします。
- 5. [List of Users / Groups] ページ ([List of groups] 表示) で, ドロップダウンリストから [List of users] を選択し, [Display] をクリックします。
- 6.[List of Users / Groups]ページ([List of users]表示)で[Add New User]をクリックし ます。
- 7.[Add User]ページで共有ディレクトリにアクセスするユーザーを追加し,[OK]をクリック します。
- 8.[< Virtual Server >]サブウィンドウの[共有]タブから[ファイルシステム構築と共有作 成]ボタンをクリックして表示される[ファイルシステム構築と共有作成]ダイアログで,テ スト用の共有を作成します。
- 9.[< Virtual Server >]サブウィンドウの[設定]タブの[アドバンスド]サブタブで,[バッ クアップ設定]をクリックします。
- 10.[Backup Configuration]ダイアログの[Settings Backup Management]ページで[Back Up Settings]ボタンをクリックします。
- 11.[Backup Configuration]ダイアログの[Browse Settings Backup Status]ページで [Backup]ボタンをクリックして,Virtual Server の設定情報をシステム外の記録媒体にダウ ンロードします。

セ ッ ト ア ッ プを実施する **23**

**24** 24 24 アップを実施する

<span id="page-24-1"></span>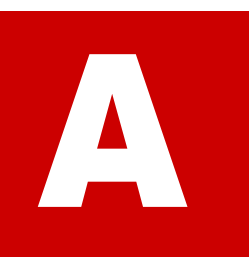

# ネットワーク構築の考え方

<span id="page-24-0"></span>1 つの Virtual Server に割り当てることができるインターフェース数(管理用のイン ターフェースを含む)は, Virtual Server に割り当てるユーザー LU 数 (Virtual Server OS LU を除く)と合計して 24 個までです。管理サーバおよび管理コンソー ルを接続するポートには,Physical Node と Virtual Server で同じネットワークイン ターフェースを割り当てる必要があります。なお,フロントエンド LAN に設置した 管理サーバおよび管理コンソールからもシステムを管理できます。フロントエンド LAN からシステムを管理する場合の注意事項については,「システム構成ガイド」 (IF302)を参照してください。また,管理用として使用するインターフェースは ユーザーにサービスを提供するためにも使用できます。タグ付き VLAN やリンク結 合を使用したネットワークを構築することもできます。HVFP の基本的なネット ワーク構成については,「システム構成ガイド」(IF302)を参照してください。

ここでは、Virtual Server を運用するときに必要となるネットワーク構成の考え方を 中心に説明します。

- A.1 Virtual Server ごとにインターフェースを設定する構成
- A.2 複数の Virtual Server でインターフェースを共有する構成

■ A.3 独立したプライベートネットワークを Virtual Server ごとに運用するときの構 [成](#page-27-0)

ネ ッ ト ワーク構築の考え方 **25**

# <span id="page-25-0"></span>**A.1 Virtual Server** ごとにインターフェースを設定す る構成

Virtual Server ごとにインターフェースを設定する構成の例を次の図に示します。

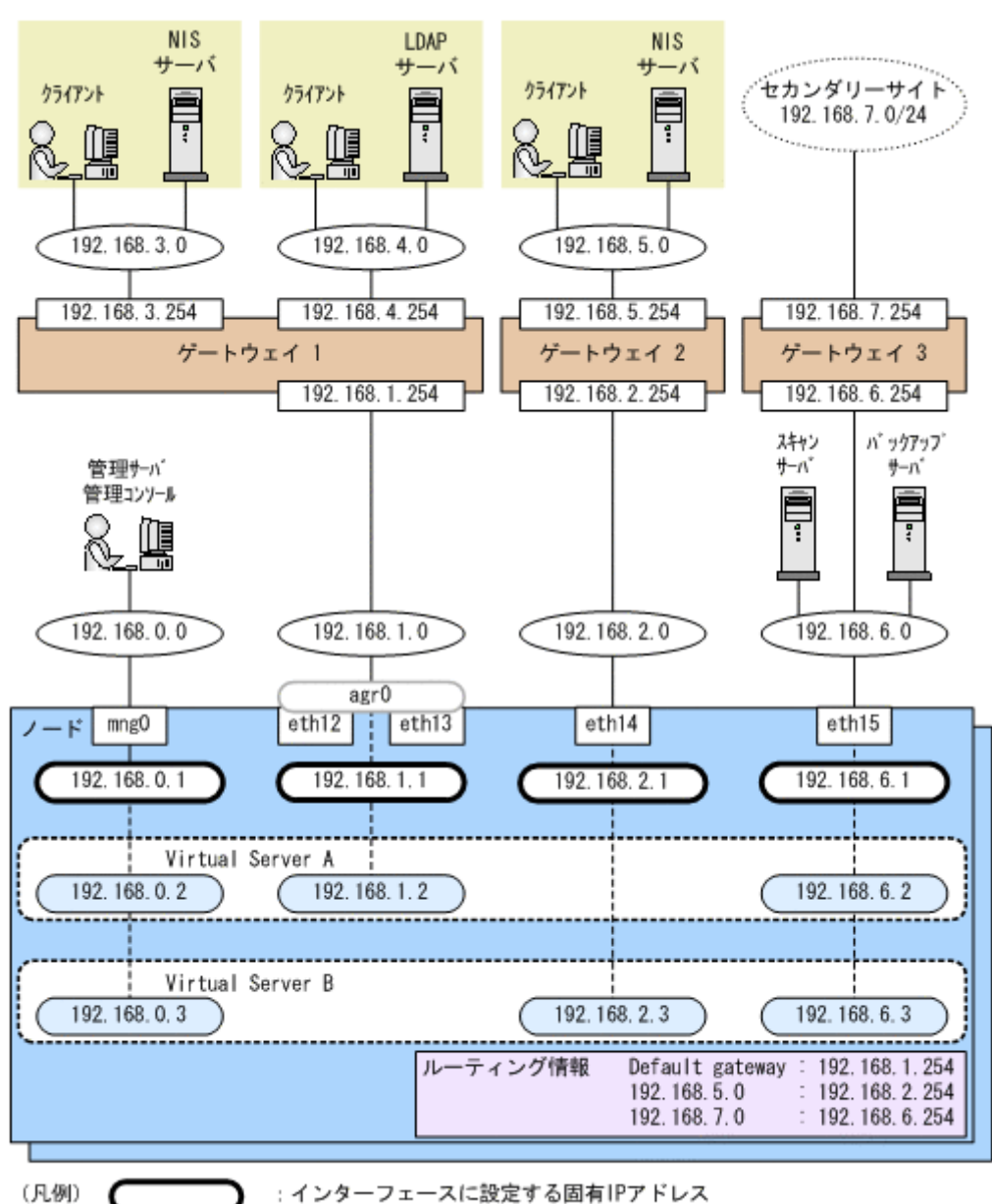

#### <span id="page-25-1"></span>図 **A-1 : Virtual Server** ごとにインターフェースを設定する構成の例

: インターフェースに設定する仮想IPアドレス

この構成例では,192.168.3.0 と 192.168.4.0 のネットワークのクライアントがインターフェース agr0 を経由して Virtual Server A にアクセスでき,192.168.5.0 のネットワークのクライアント がインターフェース eth14 を経由して Virtual Server B にアクセスできます。

また,1 台のスキャンサーバおよびバックアップサーバをすべての Virtual Server から利用できる ように、外部サーバ用のインターフェースを作成しています。このほか、File Remote Replicator と連携して、差分スナップショットをセカンダリーサイトに遠隔バックアップできるように、セカ ンダリーサイトへのルートをノードのルーティング情報に追加しています。

この構成例には、次の利点があります。

26 **26 スカットワーク構築の考え方** 

- Virtual Server ごとにインターフェースを作成することで,ほかの Virtual Server の運用の影 響でアクセス性能が低下することを防げます。
- 複数のポートをリンク集約したインターフェースを使用することで,通信できる帯域を増やせ ます。
- 複数の Virtual Server の情報がフロントエンド LAN に混在しないため,セキュリティが向上 します。

### <span id="page-26-0"></span>**A.2** 複数の **Virtual Server** でインターフェースを共有 する構成

複数の Virtual Server でインターフェースを共有する構成の例を次の図に示します。

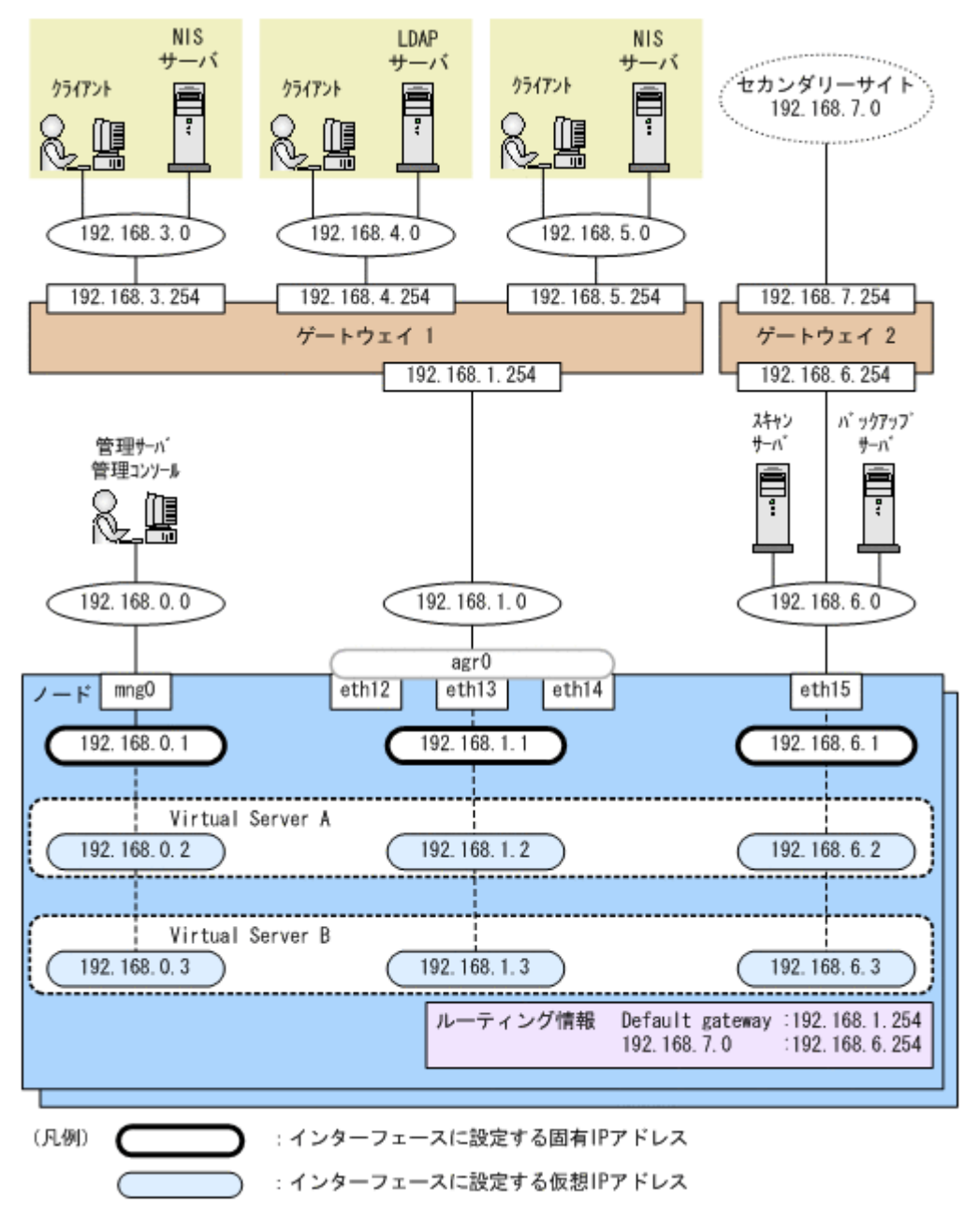

#### <span id="page-26-1"></span>図 **A-2 :** 複数の **Virtual Server** でインターフェースを共有する構成の例

ネ ッ ト ワーク構築の考え方 **27**

この構成例では,192.168.3.0,192.168.4.0 および 192.168.5.0 のネットワークのクライアントが インターフェース agr0 を経由して Virtual Server A または Virtual Server B にアクセスできま す。それぞれのネットワークのクライアントが Virtual Server A または Virtual Server B のどちら にアクセスできるかは,各 Virtual Server で使用している認証サーバの設定によります。

この構成例には、次の利点があります。

- 複数のポートをリンク集約したインターフェースを使用することで,通信できる帯域を増やせ ます。
- 複数の Virtual Server で共有するインターフェースと直接接続するゲートウェイを 1 つにで きます。ゲートウェイを 1 つにすることで,ルーティング情報に追加する情報はデフォルト ゲートウェイだけでよく,管理が容易になります。

なお、この構成例では、次の点を考慮してください。

- 複数の Virtual Server で共有するインターフェースにアクセスが集中するため,複数のポー トをリンク集約し,通信できる帯域を増やす必要があります。
- フロントエンド LAN 上に複数の Virtual Server の情報が混在するため,セキュリティに対す る対策が必要となります。

## <span id="page-27-0"></span>**A.3** 独立したプライベートネットワークを **Virtual Server** ごとに運用するときの構成

独立したプライベートネットワークを Virtual Server ごとに運用する場合,Virtual Server 間で同 じ仮想 IP アドレスを指定できます。

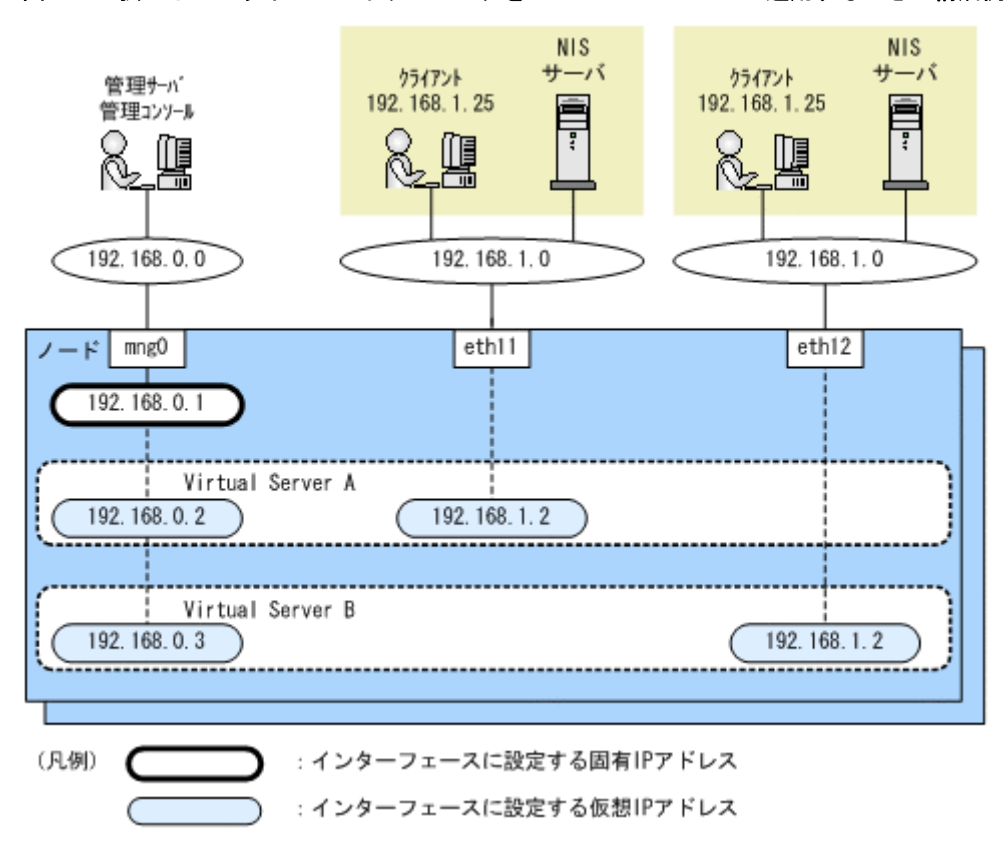

#### <span id="page-27-1"></span>図 **A-3 :** 独立したプライベートネットワークを **Virtual Server** ごとに運用するときの構成例

28 **28 キャン スタック スタットワーク構築の考え方** 

データポートの固有 IP アドレスの設定を省略して、Virtual Server ごとにプライベートネット ワークに接続することで,別々のファイルサーバで運用していたシステムのネットワークの設定を 変更することなく集約できます。

なお,ネットワークセグメントが重複している Virtual Server 間ではインターフェースを共有で きません。

ネ ッ ト ワーク構築の考え方 **29**

ネットワーク構築の考え方

S.

# <span id="page-30-1"></span><span id="page-30-0"></span>**BVirtual Server** の割り当てメモリー量

Virtual Server に割り当てられるメモリー量の考え方について説明します。

■ B.1 Virtual Server に割り当てるメモリー量の考え方

Virtual Server の割り当て メ モ リー量 **31**

# <span id="page-31-0"></span>**B.1 Virtual Server** に割り当てるメモリー量の考え方

システム管理者は、vnasctl コマンドで Virtual Server に割り当てるメモリー量を変更できま す。次の見積もり式で算出される値を目安にして,必要に応じて Virtual Server に割り当てるメ モリー量を設定してください。

Virtual Server に割り当てるメモリー量の見積もり式

Virtual Serverに割り当てるメモリー量(単位:GB) = 1.2 + (A × 0.2) + B +  $C + (D \times 1.1) + (E \times 0.15) + (F \times 0.006)$ 

A:Virtual Server 上に作成するファイルシステム数

B: CIFS クライアントからの接続数から求められる推奨割り当てメモリー量(表 B-1: CIFS クライアント接続数と推奨割り当てメモリー量の一覧参照)

C:ALog ConVerter と連携する場合は 0.1,連携しない場合は 0

D:NDMP 機能を使用してオンラインバックアップする Virtual Server 上のファイルシステ ム数

E:ファイルスナップショット機能を使用する場合は、差分格納デバイス数

F:ファイルスナップショット機能を使用する場合は,差分スナップショット数

<span id="page-31-1"></span>表 **B-1 : CIFS** クライアント接続数と推奨割り当てメモリー量の一覧

| 自動リロード | CIFS クライアントの接続数 | 推奨割り当てメモリ一量 (GB) |
|--------|-----------------|------------------|
| あり     | 1,000           | 1.4              |
|        | 2,000           | 15               |
|        | 3,000           | 21               |
|        | 4,000           | 27               |
|        | 5,000           | 33               |
|        | 6,000           | 39               |
|        | 7,000           | 46               |
|        | 8,000           | 53               |
|        | 9,000           | 59               |
|        | 9,600           | 63               |

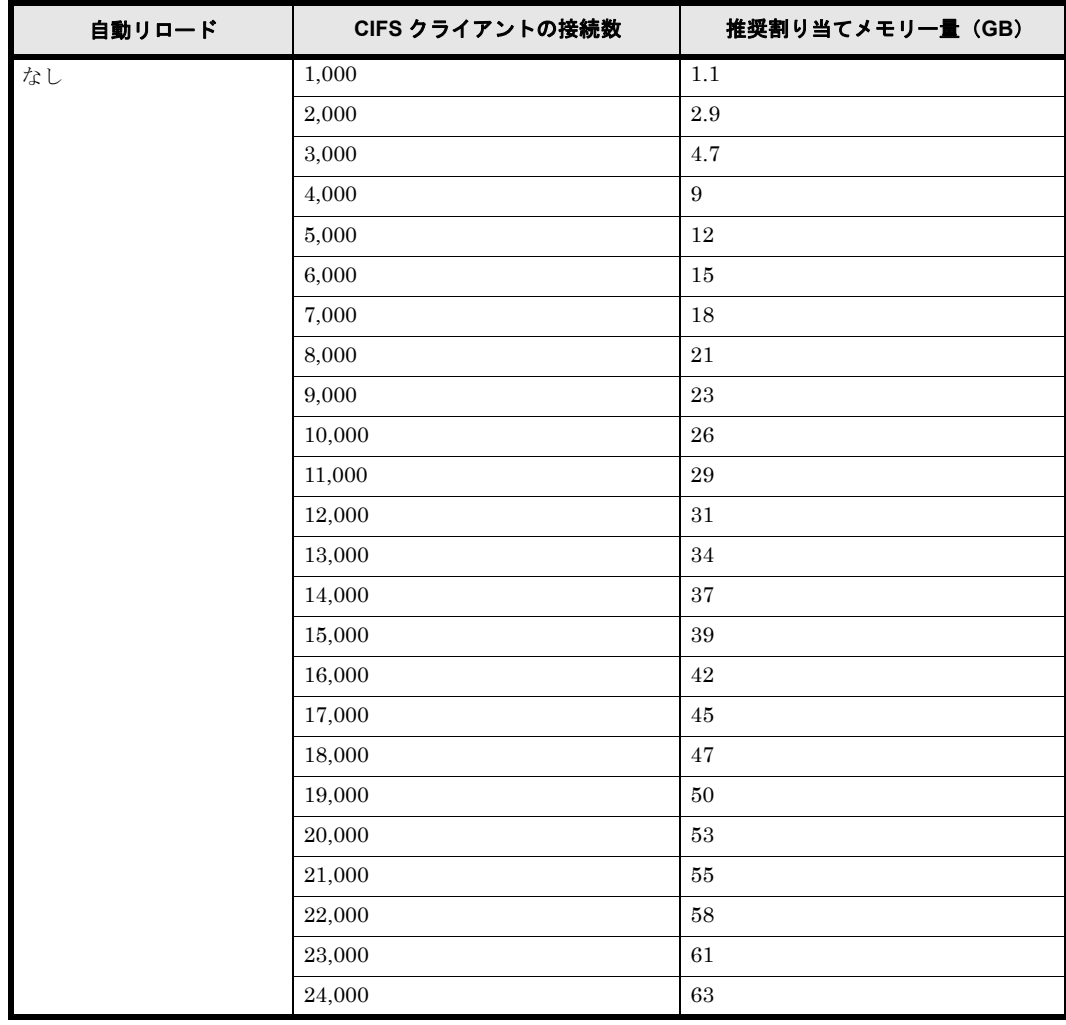

Virtual Server の割り当てメモリー量 **33** 

Virtual Server の割り当てメモリー量

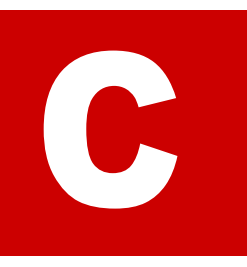

# <span id="page-34-1"></span>**CVirtual Server** の各種上限値

<span id="page-34-0"></span>Virtual Server の各種上限値について説明します。

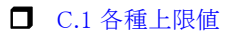

# <span id="page-35-0"></span>**C.1** 各種上限値

クラスタ当たりの作成できる Virtual Server 数および割り当て可能なメモリー量は,ノードのメ モリー量に応じて上限値が異なります。

作成した Virtual Server に割り当てられるメモリー量は 3GB です。また、vnasctl コマンドで 割り当てるメモリー量を変更できます。メモリー量を変更する方法については,「コマンドリファ レンス」(IF311)を参照してください。

| モデル                       | ノードのメモリー量 (GB) | 作成できる Virtual Server 数 |
|---------------------------|----------------|------------------------|
| Nh <sub>4b</sub> /        | 32             | 8                      |
| Nh <sub>4c</sub>          | 64             | 16                     |
| Nh8b/<br>Nh <sub>8c</sub> | 64             | 16                     |
|                           | 96             | $30*1$                 |

<span id="page-35-1"></span>表 **C-1 :** クラスタ当たりの **Virtual Server** 数および割り当て可能なメモリー量

注意:

上限に達していなくても、次の見積もり式を満たさない場合は、Virtual Server を作成した り、割り当てるメモリー量を変更したりできません。

クラスタ内の Virtual Server に割り当てたメモリー量の合計<sup>\*2</sup> +  $(1.2 + 0.25 \times クラスタ内$ の Virtual Server 数)  $\leq$  システムで認識されているメモリー量(小数点以下は切り捨て)<sup>\*3</sup> (単位:GB)

注\*1

Nh8b/Nh8c モデルでノードのメモリー量が 96GB の場合,29 個以上の Virtual Server を 作成するときは,Virtual Server に割り当てるメモリー量を 3GB にすると上記の見積も り式を満たさないため、割り当てるメモリー量を vnasctl コマンドで変更する必要があ ります。

注 \*2

Virtual Server を作成したときに割り当てられているメモリー量は 3GB です。vnasctl コマンドで割り当てるメモリー量を変更できます。

注 \*3

ノードに搭載されているメモリー量とは異なります。hwstatus コマンドで確認してく ださい。

CIFS サービスに接続できる Virtual Server 当たりの CIFS クライアントの数(最大接続数)およ び CIFS 共有数の上限値を次に示します。

| モデル              | ノードの<br>メモリー<br>$\blacksquare$ | <b>Virtual Server</b><br>に割り当てた<br>メモリー量<br>(GB 単位) | 自動<br>リロード          | CIFS クライアント<br>の最大接続数     | CIFS 共有数<br>の上限 |
|------------------|--------------------------------|-----------------------------------------------------|---------------------|---------------------------|-----------------|
| Nh4b/            | $32\mathrm{GB}$                | $2 \sim 3$ 未満                                       | $\times$            | 500                       | 7,500           |
| Nh <sub>4c</sub> |                                |                                                     | $\bigcirc$          | 300                       | 256             |
|                  |                                | $3 \sim 16$ 未満                                      | $\times$            | 392×割り当てたメ                | 7,500           |
|                  |                                |                                                     |                     | モリー量*-284                 |                 |
|                  |                                |                                                     | $\bigcirc$          | 121×割り当てたメ                | 256             |
|                  |                                |                                                     |                     | $+ 58$                    |                 |
|                  |                                | $16 \sim 26$                                        | $\times$            | 375×割り当てたメ                | 7,500           |
|                  |                                |                                                     |                     | モリー量*                     |                 |
|                  |                                |                                                     | $\circ$             | 175×割り当てたメ                | 256             |
|                  |                                |                                                     |                     | モリー量*-800                 |                 |
|                  | 64GB                           | $2 \sim 3$ 未満                                       | $\times$            | 500                       | 7,500           |
|                  |                                |                                                     | $\bigcirc$          | 300                       | 256             |
|                  |                                | $3 \sim 16$ 未満                                      | $\times$            | 392×割り当てたメ                | 7,500           |
|                  |                                |                                                     |                     | モリー量 $* - 284$            |                 |
|                  |                                |                                                     | $\circ$             | 121×割り当てたメ                | 256             |
|                  |                                |                                                     |                     | $+ 58$                    |                 |
|                  |                                | $16 \sim 33$ 未満                                     | $\times$            | 1,125×割り当てた               | 7,500           |
|                  |                                |                                                     |                     | メモリー量*ー                   |                 |
|                  |                                |                                                     |                     | 12,000                    |                 |
|                  |                                |                                                     | $\bigcirc$          | 475×割り当てたメ                | 256             |
|                  |                                |                                                     |                     | モリー量 <sup>*</sup> - 5,600 |                 |
|                  |                                | $33 \sim 56$                                        | $\times$            | 24,000                    | 7,500           |
|                  |                                |                                                     | $\circlearrowright$ | 9,600                     | 256             |

<span id="page-36-0"></span>表 **C-2 : CIFS** サービスに接続できる **Virtual Server** 当たりの **CIFS** クライアントの最大接続数お よび **CIFS** 共有数の上限値

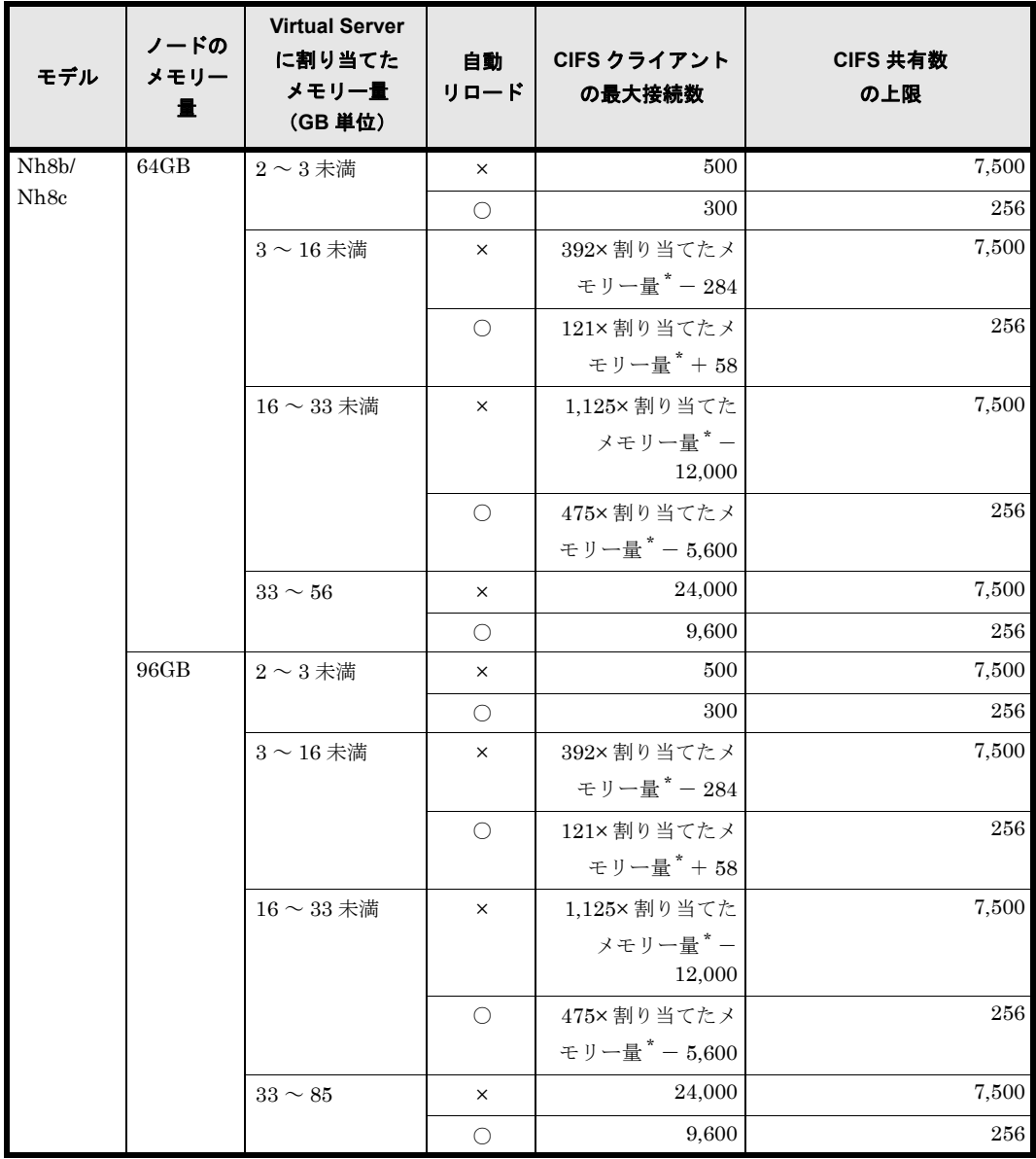

(凡例)○:自動リロードする ×:自動リロードしない

測定条件

CIFS クライアントの最大接続数の測定条件は次のとおりです。

- 上限値まで CIFS 共有が作成されている。
- 各クライアントが次の条件でファイルを操作している。 -各クライアントからのファイル操作が 1 回 / 分である。 -各クライアントが操作するファイルが 1 ファイル / セッションである。
- 各クライアントからのファイル操作と同時に,ほかの処理が実行されていない。

注 \*

端数を切り捨てた GB 単位の整数値

システム全体の処理性能が低下するおそれがあるため,クラスタ内の全 Virtual Server に割り当 てる CPU 数の合計が、次の条件を満たすことを推奨します。

クラスタ内の全 Virtual Server に割り当てる CPU 数の合計 < 片方のノードの CPU コア数

このほか、作成した Virtual Server 数が、モデルごとに設定された目安を超える場合、クラスタ 内の全 Virtual Server の CPU 数を 1 に変更することを推奨します。

Virtual Server 当たりに割り当て可能な CPU 数の範囲および CPU 数を 1 に変更する目安の Virtual Server 数を次に示します。

なお, vnasctl コマンドで割り当てる CPU 数を変更できます。CPU 数を変更する方法について は,「コマンドリファレンス」(IF311)を参照してください。

#### <span id="page-38-0"></span>表 **C-3 :** 割り当て可能な **CPU** 数の範囲および **CPU** 数を **1** に変更する目安の **VirtualServer** 数

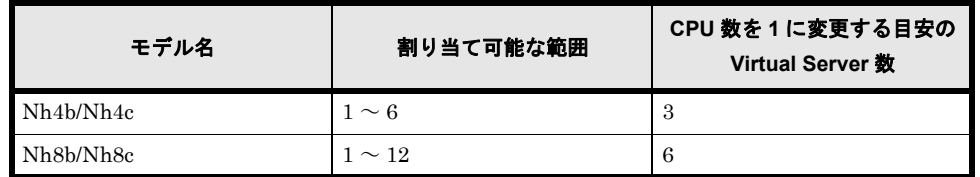

このほかの上限値について次の表に示します。

#### <span id="page-38-1"></span>表 **C-4 : Virtual Server** の上限値

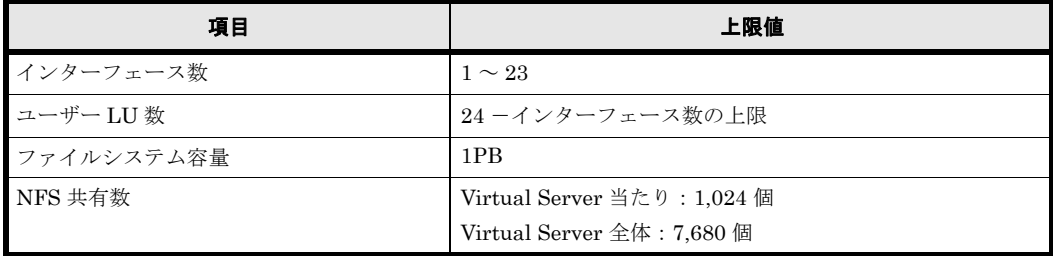

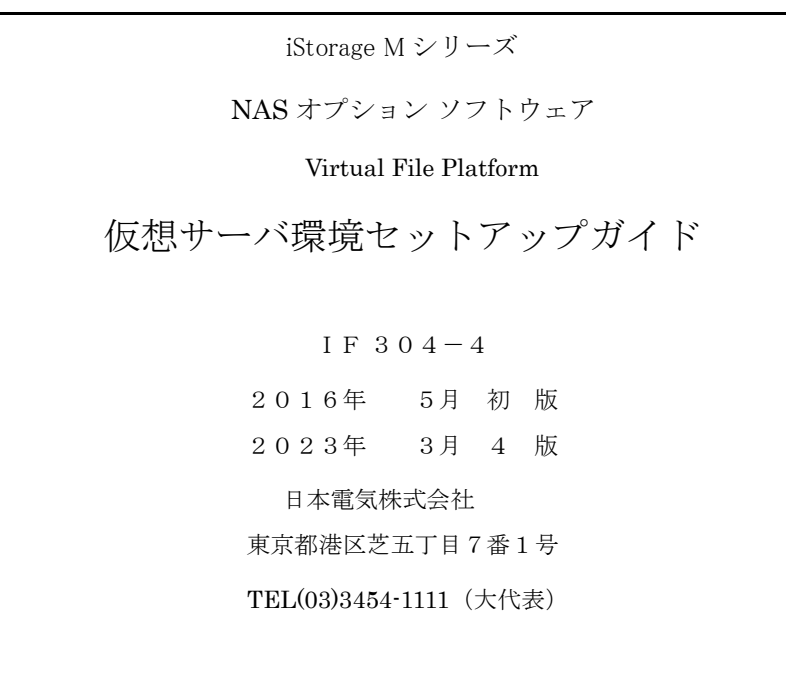

©NEC Corporation 2016-2023

日本電気株式会社の許可なく複製・改変などを行うことはできません。

本書の内容に関しては将来予告なしに変更することがあります。